CTOUCHimPD1015V180131

# CTOUCH<sup>®</sup> The power to engage

## Switch the CTOUCH interactive display power on or off Display or exit input source menu To confirm or enter a sub-menu or toggle between options during menu operation. OK  $\blacktriangleleft$ Display desktop (Home page) on the screen Display or exit the setting menu screen  $\begin{bmatrix} 1 & 0 \\ 0 & 1 \end{bmatrix}$ Mute the sound Select aspect ratio  $\circ$   $\circ$   $\circ$ Volume down  $+$  $\bullet$

# **QUICKSTART GUIDE**

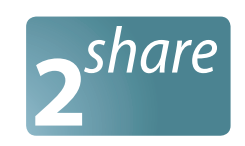

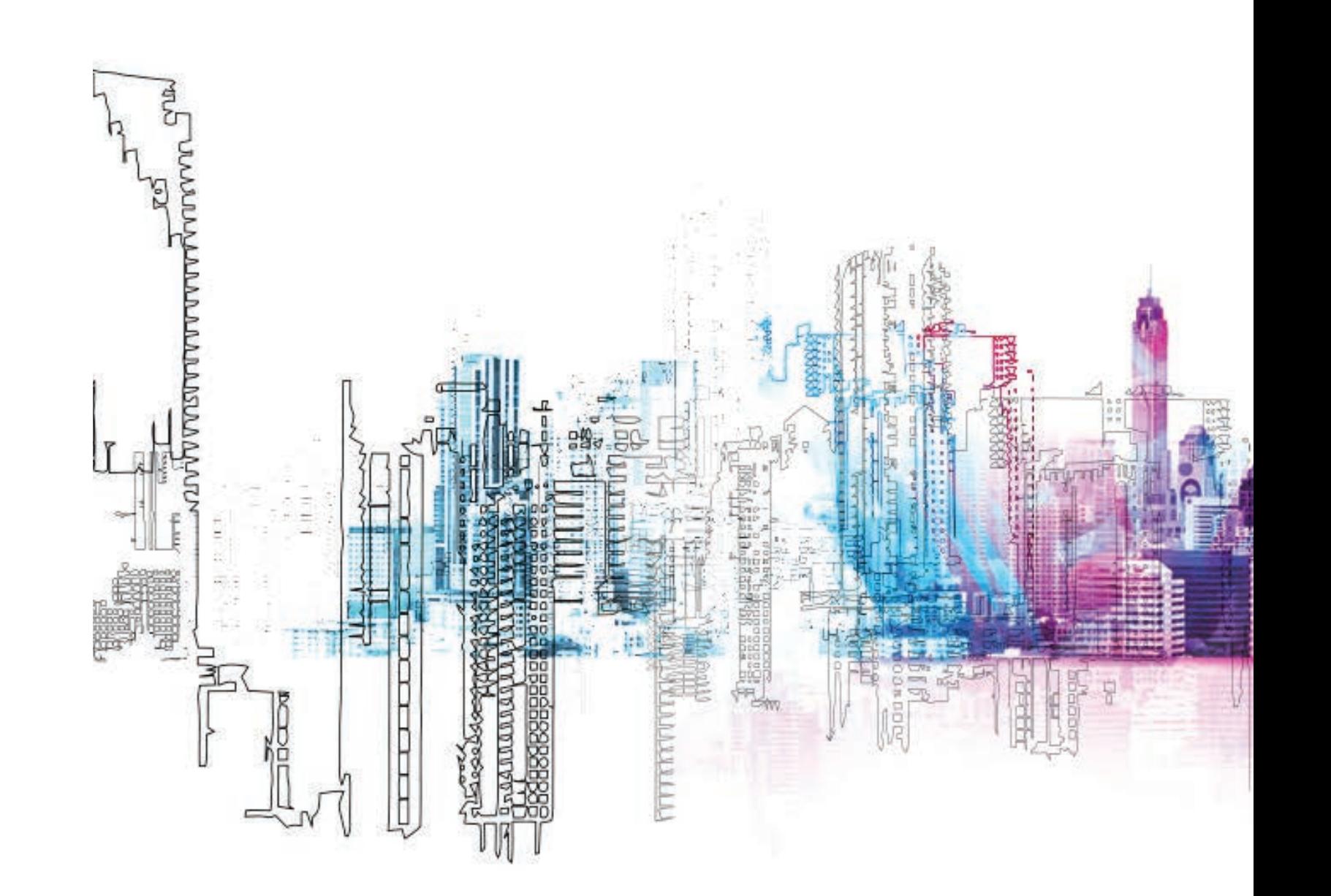

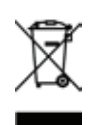

## **BASIC OPERATION REMOTE CONTROL**

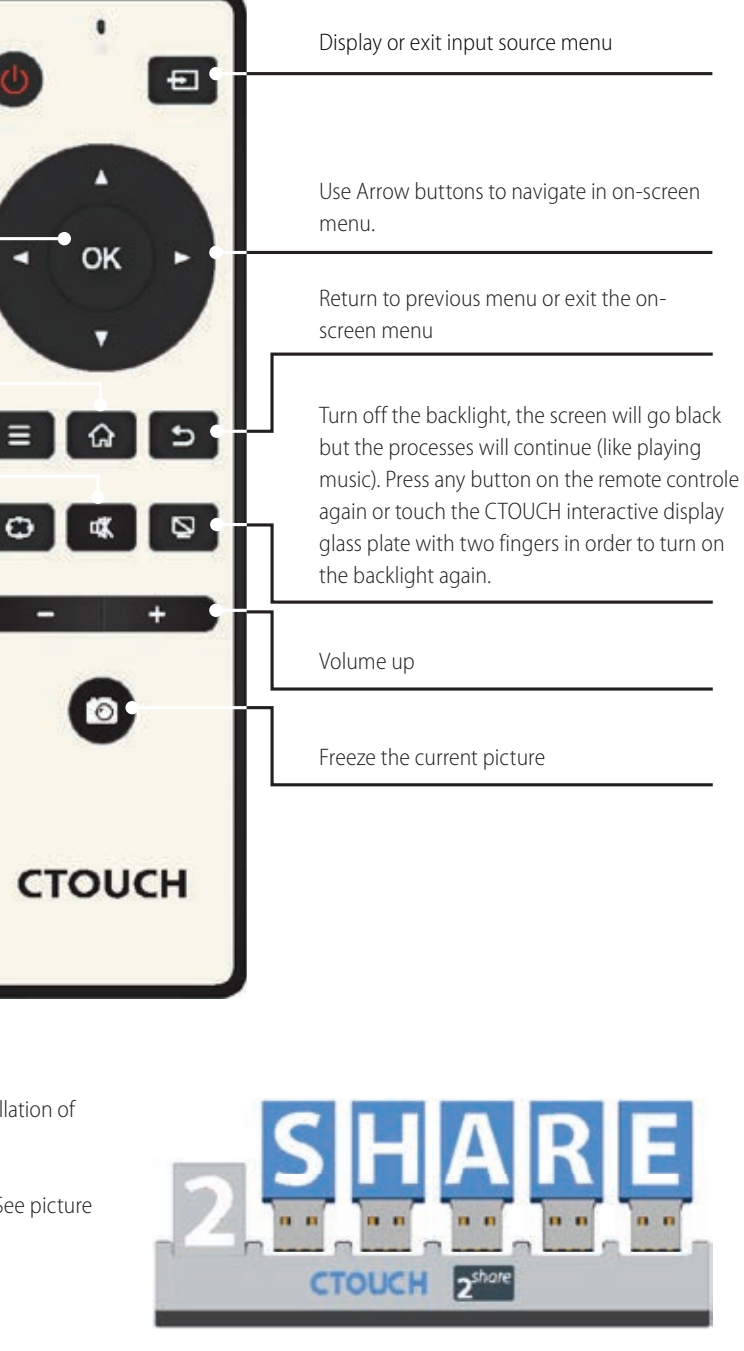

These USB tokens are for visitors or adhoc users so no installation of the software is required.

This is step 2 of the "Start sharing your screen" procedure. See picture at 2SHARE Operation. For PC click on: "**Download&Show\_v1071**" For MAC use Airplay or click on: "**MirrorOp1.0.46.dmg**"

*\*Nothing will be installed it is only an executable which run the sharing software. \*We suggest to place these tokens near the Leddura 2Share (on the table in front).*

For more information and manual check: www.leddura2share.eu

## **2SHARE OPERATION**

Whiteboard

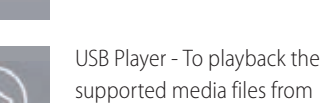

supported media files from

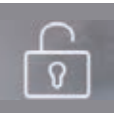

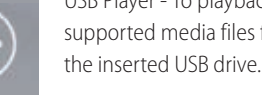

To enable/disable Conference Control mode

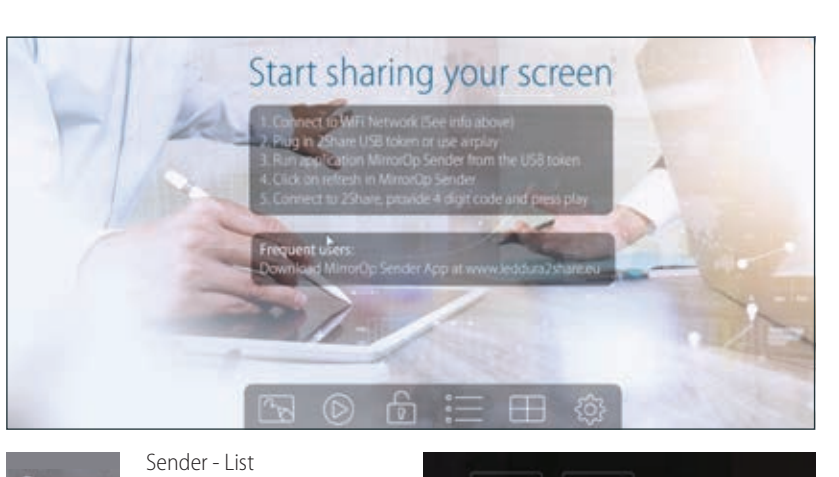

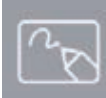

Split Screen

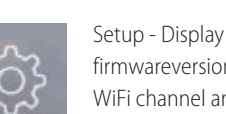

 $\Box$  $\mathbb{Z} \times \mathbb{Z}$ 

> firmwareversion, resolution, WiFi channel and AP-client.

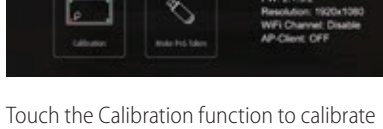

the projected signal. Touch the Make PnS Token to copy the PnS application for Windows and Mac to inserted USB drive.

### **ENVIRONMENTAL PROTECTION**

Waste electrical products should not be disposed of with household waste. Please recycle where facilities exist. Check with your Local Authority or retailer for recycling advice.

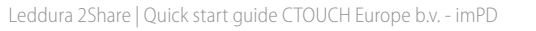

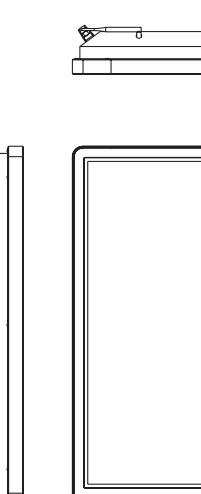

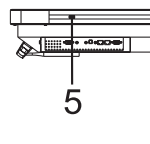

2. It can perfectly support camera's up to 720p.

**Note:** When the CTOUCH interactive display is turned on, press the button in middle to show the navigation bar. Press the button for about 2 seconds and the screen will go into

- 1. Plug the power cord into an AC power outlet.
- 2. Press Power Switch on the CTOUCH interactive display.
- 3. Now the CTOUCH is in standby mode. Wait a moment until the power indicator lights up, then press  $\bigcirc$  to turn on the CTOUCH interactive display.

**NOTE:** Be sure to wait for a few seconds before pressing  $\bigcup$  button. If you promptly press  $\bigcup$  button then the CTOUCH interactive display may not respond or act wrongly.

- 4. Press **b** button again to turn off the CTOUCH and put the display in standby mode.
- 5. To cut off the power completely, press Power Switch on the back of the CTOUCH .

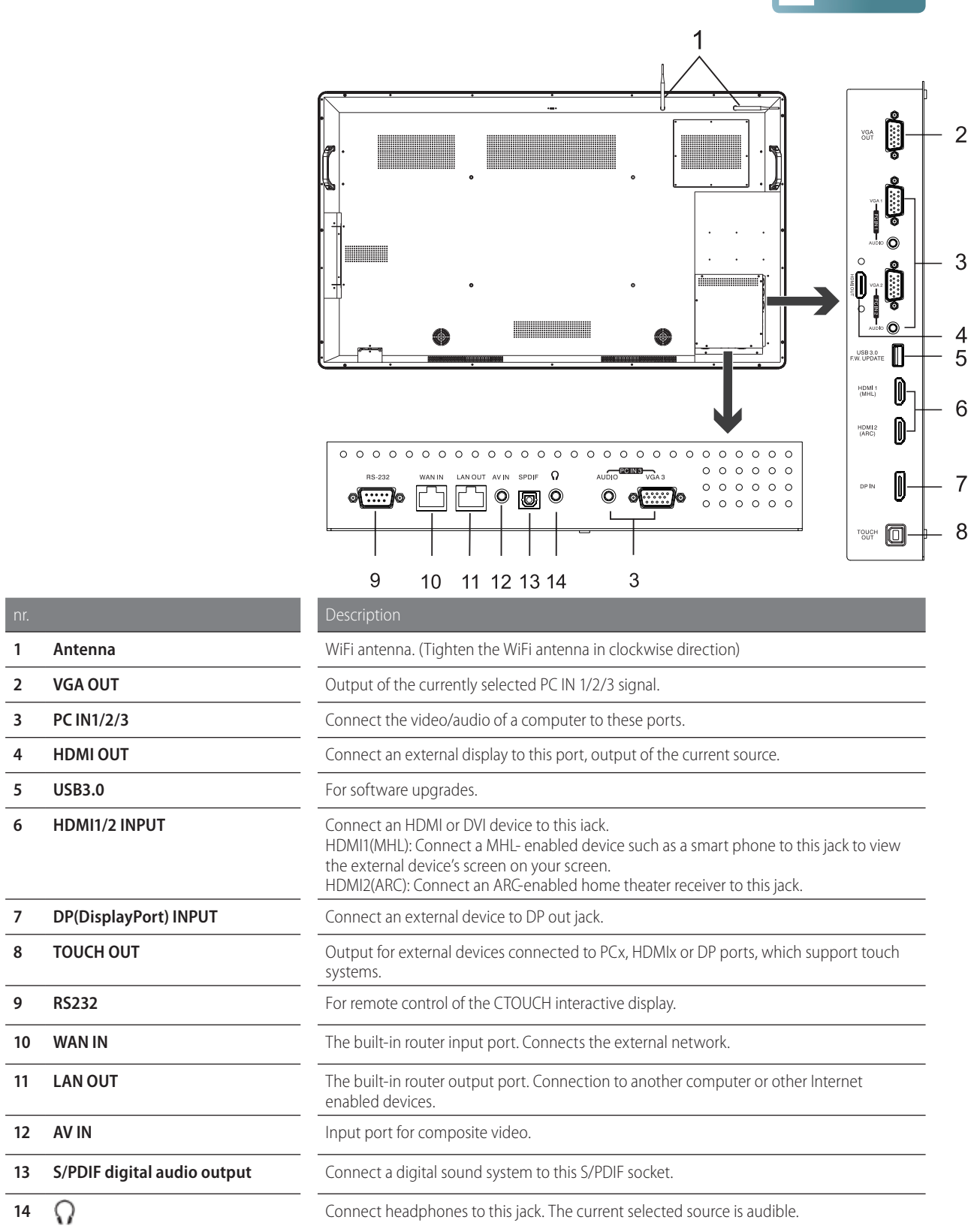

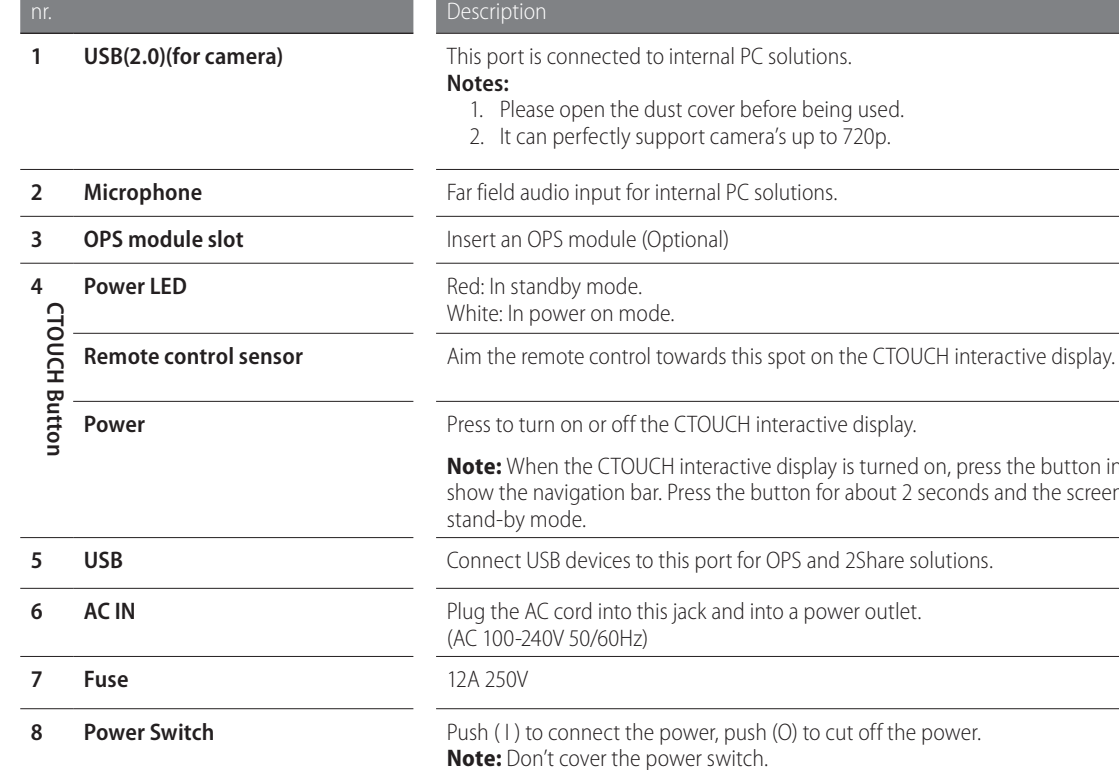

**Note:** If the VGA does not get any signal it will go into stand-by after two minutes, while others source does not get any signal it will go into stand-by mode after 10 minutes.

# CTOUCH<sup>®</sup> The power to engage

### **TURNING THE CTOUCH INTERACTIVE DISPLAY ON OR OFF**

**NOTE:** If the CTOUCH interactive display does not receive a displaying signal for a certain time, the CTOUCH goes into standby mode.

### **CONNECTIONS**

- When connecting an external device to the CTOUCH interactive display, make sure that the CTOUCH and the external device are turned off.
- Check the plugs at the ends of the cables to make sure that they are the correct type before plugging them into the jacks on the CTOUCH interactive display.

**NOTE:** For an overview of the possible external connections, please refer to the CTOUCH user manual!

## **POWER ON / OFF CONTROL PANEL CONNECTION PANEL**

**12 AV IN** 

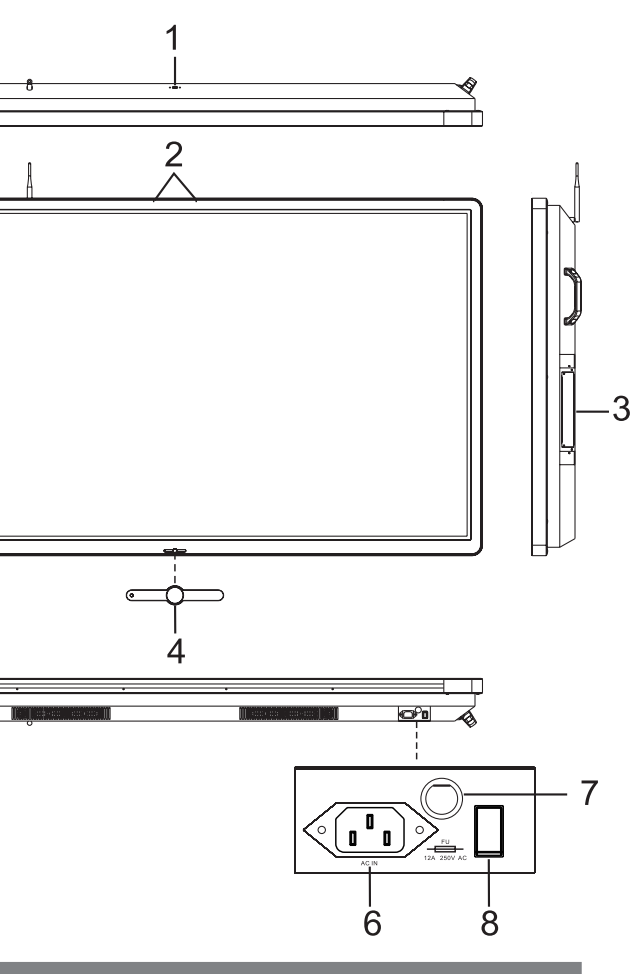

## **OPERATING THE NAVIGATION BAR**

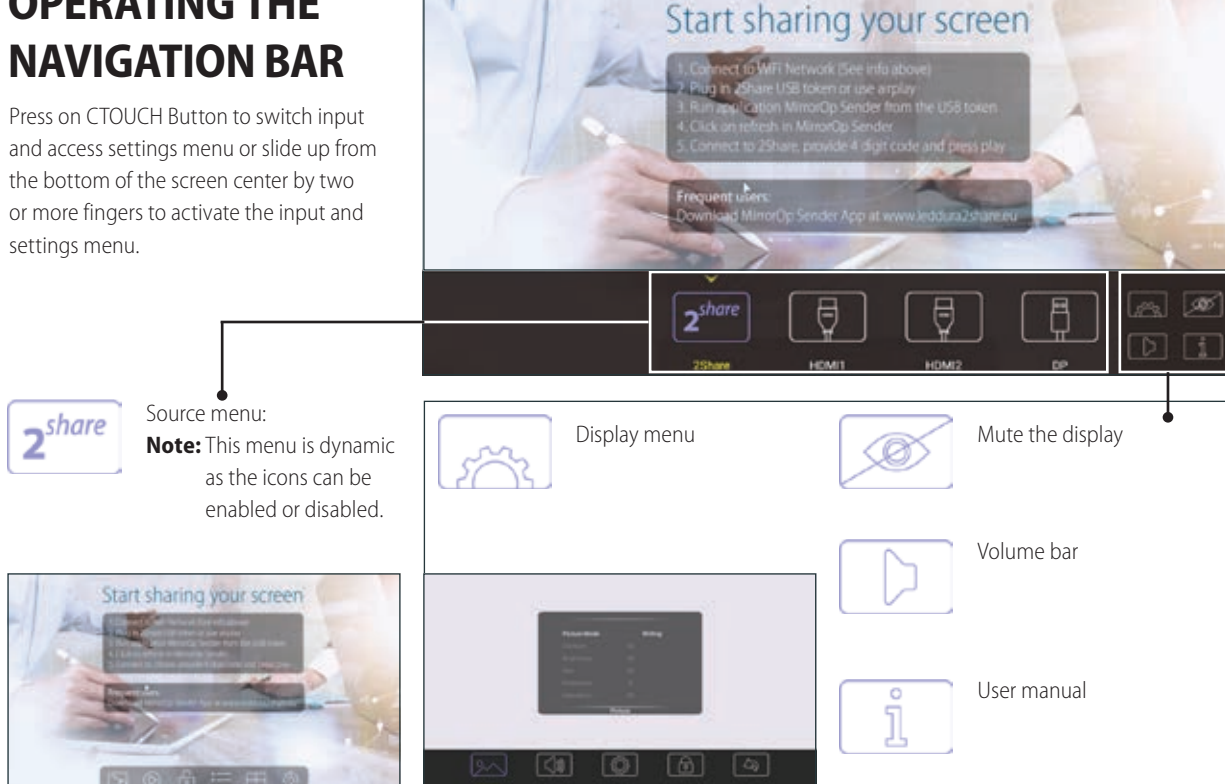

and access settings menu or slide up from the bottom of the screen center by two or more fingers to activate the input and settings menu.